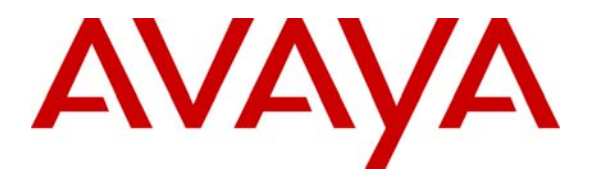

**Avaya Solution & Interoperability Test Lab** 

## **Application Notes for Spescom DataVoice Orion Recorder 9.6 and Recording Controller 3.4 Passive Tapping Trunk Side Recording with Avaya Communication Manager 3.0 – Issue 1.0**

### **Abstract**

These Application Notes describe the configuration steps required for Spescom DataVoice Orion Recorder 9.6 and Recording Controller 3.4 to successfully interoperate with Avaya Communication Manager 3.0

The DataVoice call recording solution is able to capture audio from Avaya Communication Manager using a variety of integration mechanisms. Only trunk side call recording was tested and verified. DataVoice Recording Controller uses Avaya Adjunct Switch Application Interface (ASAI) to extract call event information and passive tapping of the E1 trunk to retrieve the audio. The test configuration consisted of an Avaya S8500 Media Server with an Avaya G650 Media Gateway running Avaya Communication Manager 3.0, and an Avaya Application Enablement Services (AES) Server.

Information in these Application Notes has been obtained through compliance testing and additional technical discussions. Testing was conducted via the Developer*Connection* Program at the Avaya Solution and Interoperability Test Lab.

## **1. Introduction**

These Application Notes describe the compliance-tested comprised of Avaya Communication Manager, Avaya Application Enablement Services (AES) server, DataVoice Orion Recorder and a DataVoice Recording Controller.

The current release of the Orion Recording Solution supports passive trunk tapping and passive analogue station tapping. Only trunk side call recording was tested and verified. The DataVoice Recording Controller provides connectivity between the DataVoice Orion Recorder and Avaya Communication Manager. The Avaya AES server using Avaya Adjunct Switch Application Interface (ASAI) notifies the DataVoice Recording Controller at the start of a call, the external trunk and time-slot information is provided. The DataVoice Recording Controller uses the information to map the trunk and timeslot to a recorder line and starts the recording. Avaya AES server notifies the DataVoice Recording Controller when the call has been terminated and DataVoice Recording Controller then stops the recording.

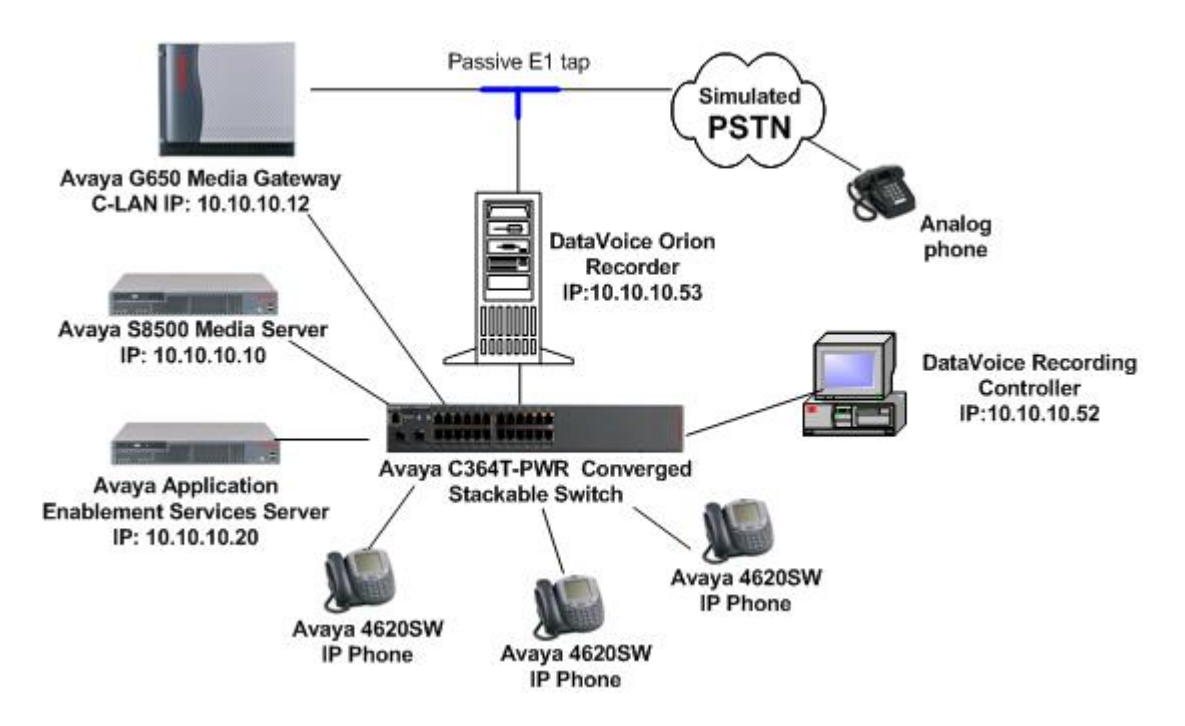

**Figure 1: Avaya Communication Manager, Avaya Application Enablement Services, DataVoice Orion Recorder and DataVoice Recording Controller** 

## **2. Equipment and Software Validated**

The tested configuration is detailed below.

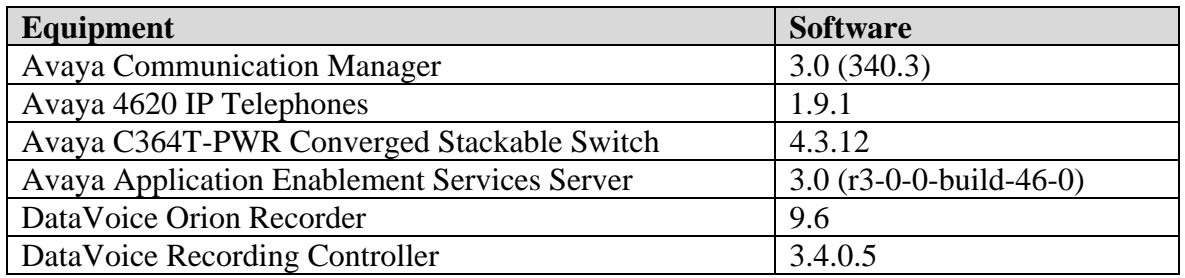

### **3. Configure Avaya Application Enablement Services Server**

These Application Notes address provisioning of the DataVoice Recording solution as it relates to the integration with Avaya Application Enablement Services using Avaya Adjunct Switch Application Interface (ASAI).

Log into the Avaya Application Enablement Services (AES) Server OAM pages. The Avaya AES server summary page indicates the number of available licenses; ensure that the relevant licenses are installed.

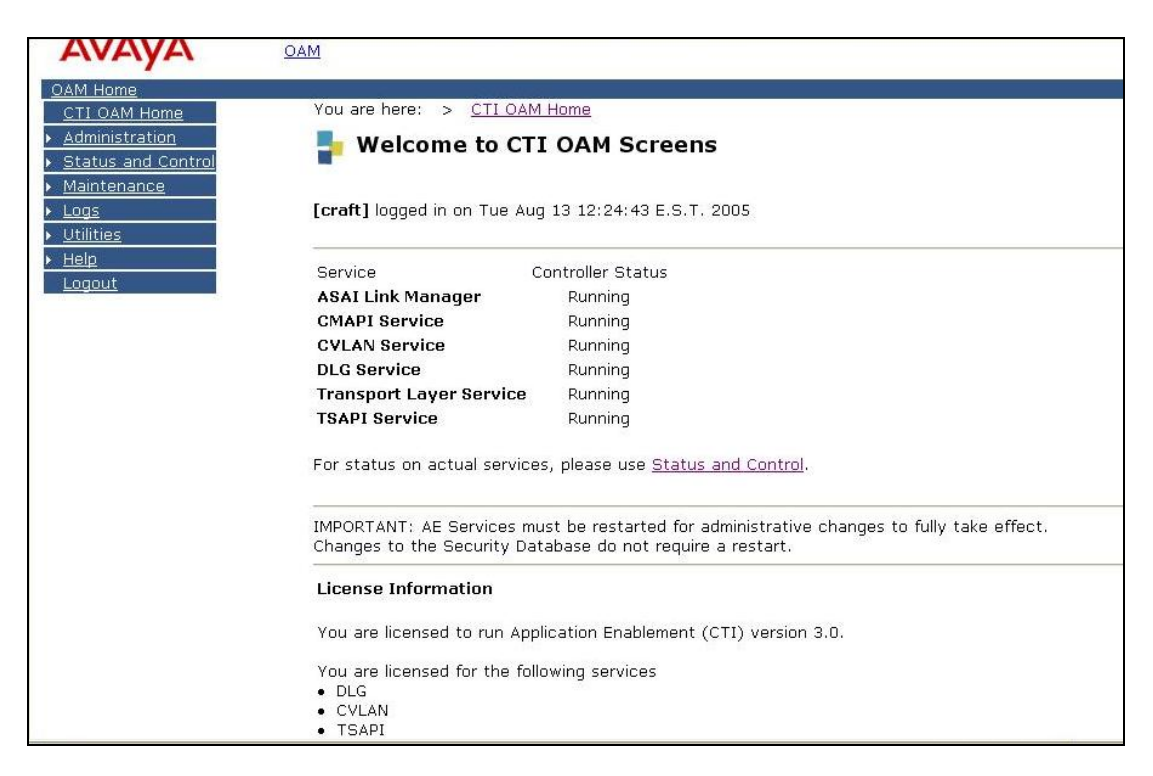

Ensure that all the services are running under the **Maintenance**  $\rightarrow$  **Service Controller** option. At a minimum, the **DLG** and **Transport Layer** services should be running.

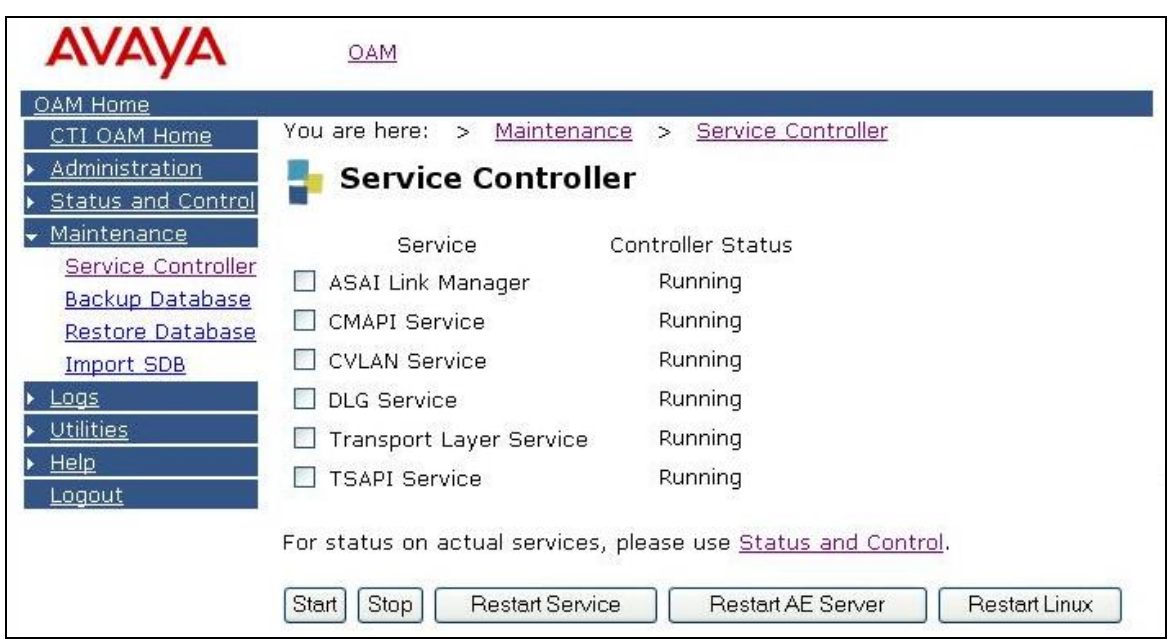

Add a switch connection name by clicking on **Switch Connections** under **Administration**. A password of at least 12 alphanumeric characters needs to be entered; this is the exact password that will be used when configuring Avaya Communication Manager.

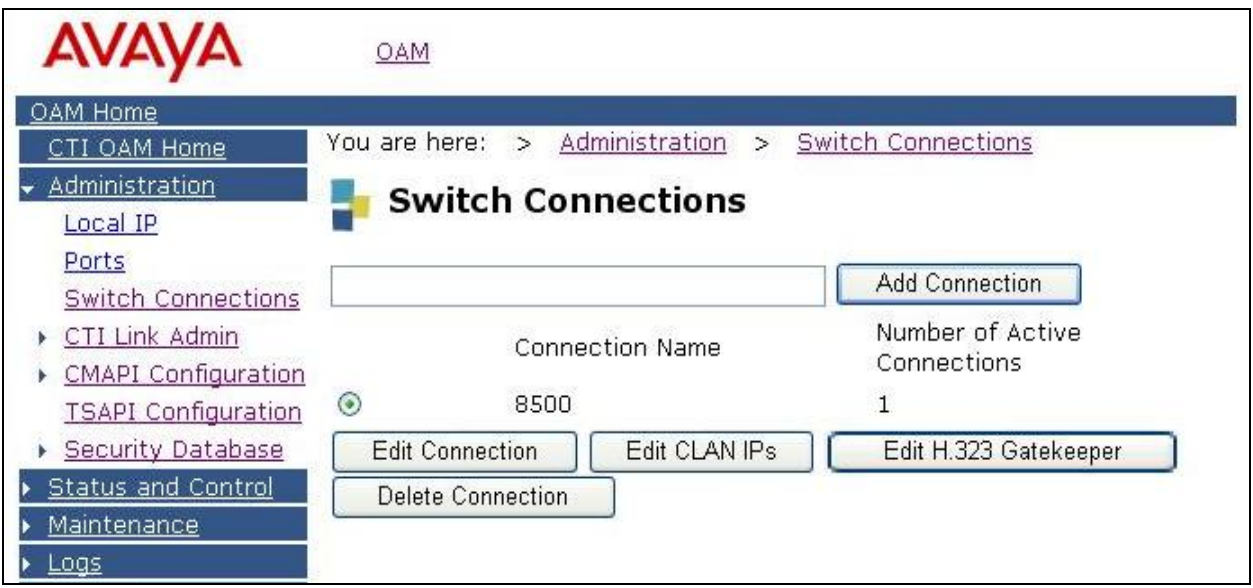

Click on **Edit CLAN IPs** in the **Switch Connections** page. Enter the IP address of a C-LAN and then click on **Add Name or IP**.

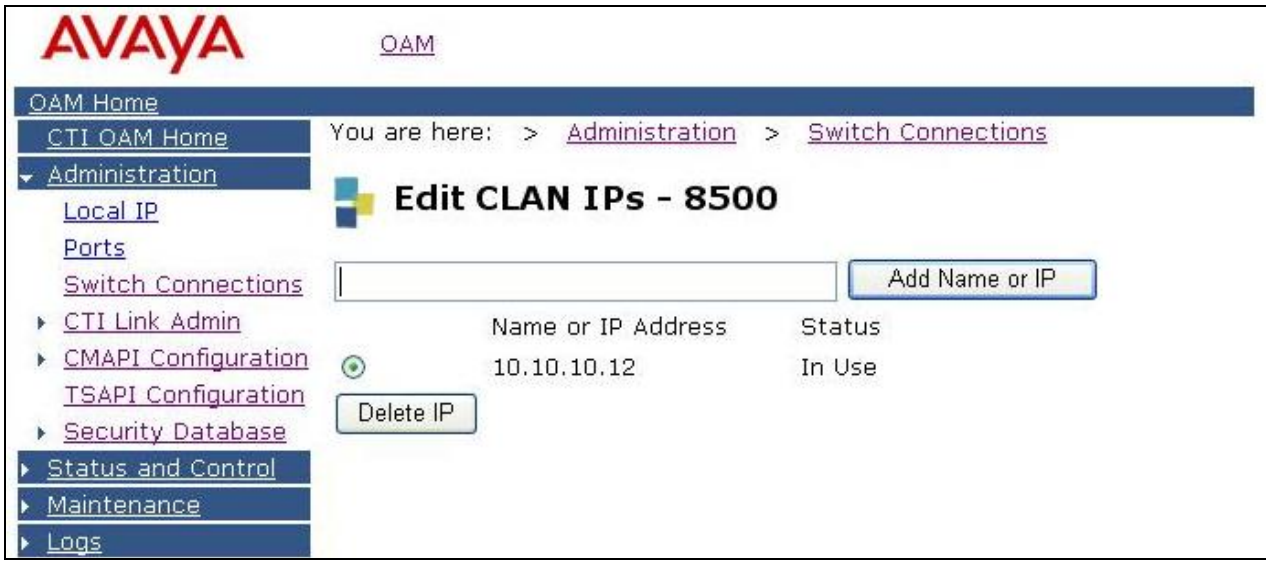

Click on **Administration → CTI Link Admin → DLG Links**. Click on **Add Link** and enter the, **Switch Connection, Switch CTI Link Number** (must match CTI link number configured on Avaya Communication Manager in Section 4.1), **Client Hostname or IP** and the **Client Link Number**. Click on **Apply Changes**.

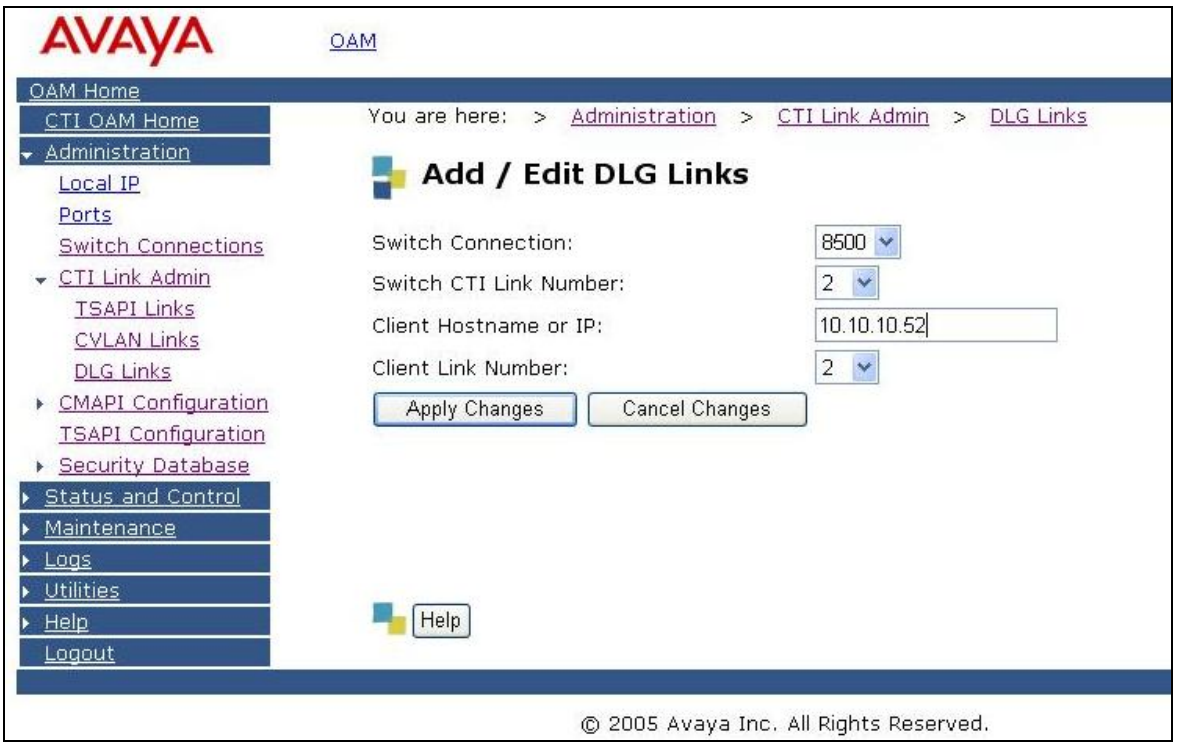

Solution & Interoperability Test Lab Application Notes ©2005 Avaya Inc. All Rights Reserved.

The following will be displayed showing the added DLG Link.

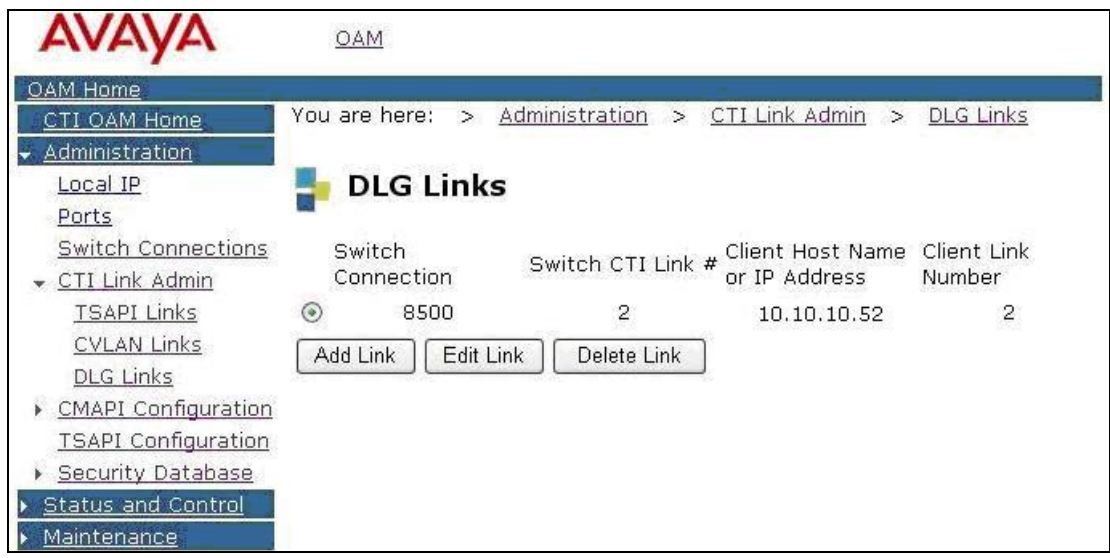

### **4. Configure Avaya Communication Manager**

This section describes the steps for configuring the Avaya CTI link and the passive E1 trunk on Avaya Communication Manager. Different features of Avaya Communication Manager need to be configured for the recording modes to be tested. Please refer to the *Administration Guide for Avaya Communication Manager* for further details. The specific options are detailed below.

### **4.1. Configure the CTI Link**

Regardless of the mode of audio recording, an Avaya Computer Telephony Integration (CTI) link is required to provide call details for each recording. DataVoice supports a variety of CTI link options including native ASAI. Only the native ASAI link is appropriate to these Application Notes.

```
display system-parameters customer-options Page 3 of 11
                          OPTIONAL FEATURES 
   Abbreviated Dialing Enhanced List? n Audible Message Waiting? n
      Access Security Gateway (ASG)? n Authorization Codes? n
       Analog Trunk Incoming Call ID? n Backup Cluster Automatic Takeover? n 
A/D Grp/Sys List Dialing Start at 01? n CAS Branch? n
Answer Supervision by Call Classifier? n 
(CAS Main? n
                            ARS? y Change COR by FAC? n 
              ARS/AAR Partitioning? y Computer Telephony Adjunct Links? y
         ARS/AAR Dialing without FAC? y Cvg Of Calls Redirected Off-net? n 
        ASAI Link Core Capabilities? y DCS (Basic)? n
         ASAI Link Plus Capabilities? y DCS Call Coverage? n 
      Async. Transfer Mode (ATM) PNC? n DCS with Rerouting? n 
  Async. Transfer Mode (ATM) Trunking? n 
            ATM WAN Spare Processor? n Digital Loss Plan Modification? n 
ATMS? n DS1 MSP? n
              Attendant Vectoring? n DS1 Echo Cancellation? n
```
A CTI Link must be configured to provide the logical connection between Avaya Communication Manager and the DataVoice Recording Controller. Type must be set to "ASAI-IP" to allow for a DLG link to a non-Avaya supplied adjunct. Extension number must be valid in the dialplan of Avaya Communication Manager.

```
display cti-link 2 Page 1 of 2
                    CTI LINK 
CTI Link: 2 
Extension: 13100 
   Type: ASAI-IP 
 COR: 1 
   Name: DLG link 2
```
The Node-Names form must be modified to include the Avaya C-LAN and the Avaya Application Enablement Services (AES) Server, as shown below:

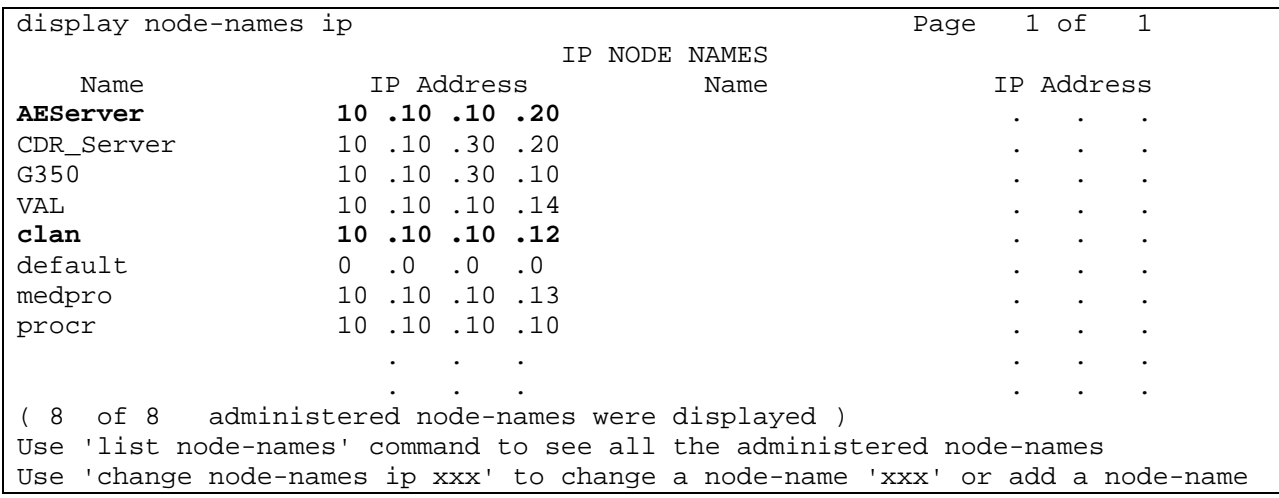

The IP Services form needs to be configured to define a link to the Avaya Application Enablement Services server as shown below.

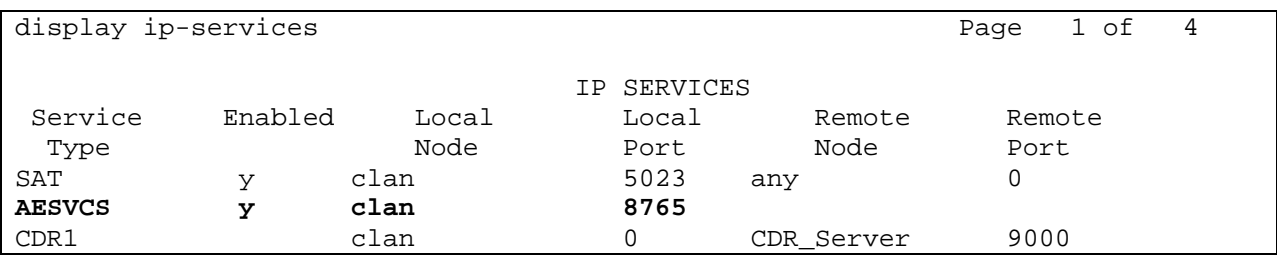

On the AE Services Administration page of the **ip-services** form, enter the hostname of the **AES server** and the **Password** (which must match the password configured on the AES in Section 3), set **Enabled** to "**y**".

```
display ip-services and the extra services of 4 of 4 AE Services Administration 
   Server ID AE Services Password Enabled Status 
               Server 
     1: AEServer aeserver123456 y in use 
     2: 
     3:
```
#### **4.2. Configure the Passive E1 Trunk**

Passive monitoring does not require any additional configuration on the E1 trunk, to allow DataVoice Recording Controller to passively monitor the E1 trunk. Details of the DS1, Signaling Group, and Trunk Group configuration are provided for informational purposes.

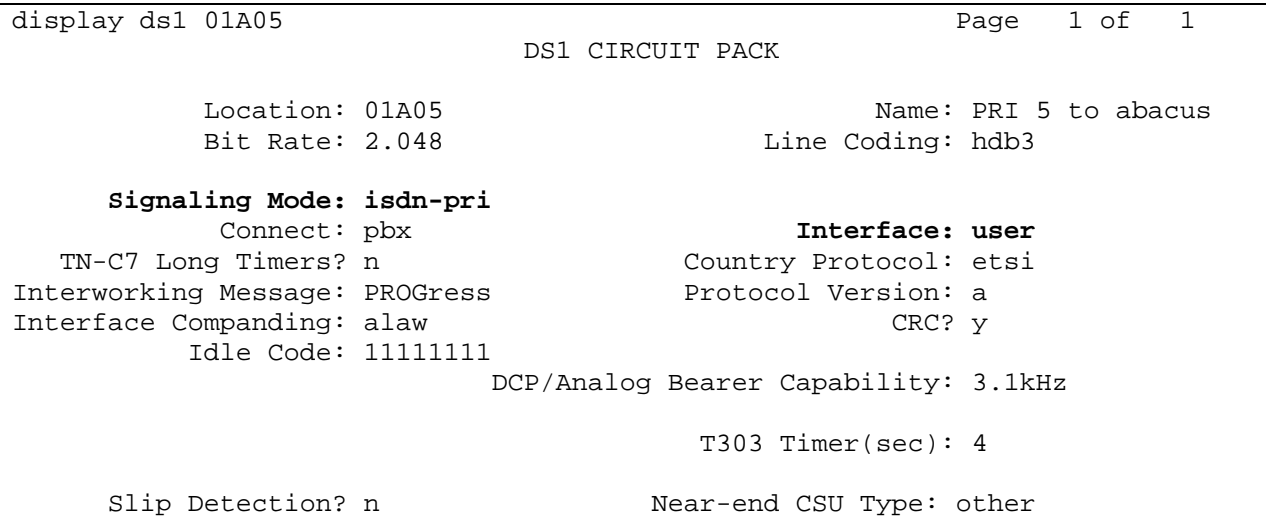

A **Signaling Group** and an associated **Trunk Group** needs to be configured for the above DS1 Circuit Pack, as shown below in the following screens.

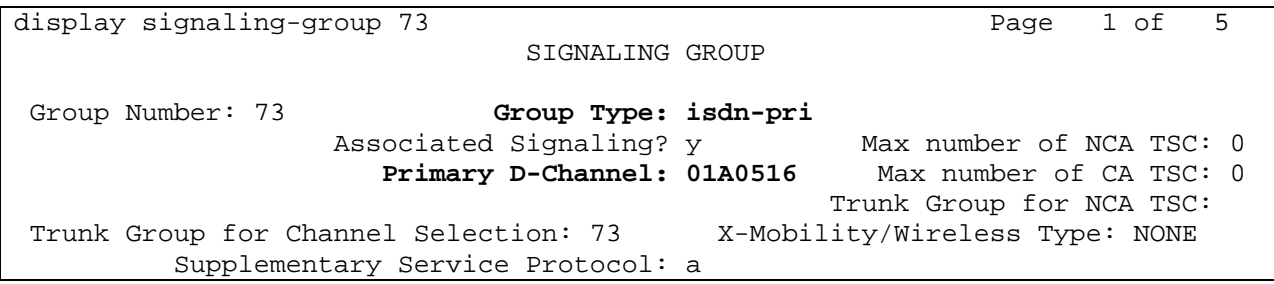

display trunk-group 73 and the control of the control of 19 and 19 and 19 and 19 and 19 and 19 and 19 and 19 and 19 and 19 and 19 and 19 and 19 and 19 and 19 and 19 and 19 and 19 and 19 and 19 and 19 and 19 and 19 and 19 a TRUNK GROUP Group Number: 73 **Group Type: isdn** CDR Reports: y Dial Access? y Busy Threshold: 255 Night Service: Queue Length: 0 Service Type: tie  $\qquad \qquad \qquad$  Auth Code? n  $\qquad \qquad$  TestCall ITC: rest Far End Test Line No: TestCall BCC: 4 TRUNK PARAMETERS Codeset to Send Display: 6 Codeset to Send National IEs: 6 Max Message Size to Send: 260 Charge Advice: none<br>Supplementary Service Protocol: a Digit Handling (in/out Digit Handling (in/out): enbloc/enbloc Trunk Hunt: cyclical  $QSIG$  Value-Added? n Digital Loss Group: 13<br>Format: Incoming Calling Number - Delete: Insert: Bit Rate: 1200 Synchronization: async Duplex: full Disconnect Supervision - In? y Out? n Answer Supervision Timeout: 0

display trunk-group 73 and the control of the Page 2 of 19 TRUNK FEATURES ACA Assignment? n Measured: none Wideband Support? n Internal Alert? n Maintenance Tests? y Data Restriction? n NCA-TSC Trunk Member: **Send Name: y Send Calling Number: y**  Used for DCS? n Suppress # Outpulsing? n Format: public Outgoing Channel ID Encoding: preferred UUI IE Treatment: service-provider Replace Restricted Numbers? n Replace Unavailable Numbers? n Send Connected Number: n Hold/Unhold Notifications? y Send UUI IE? y **Modify Tandem Calling Number?** n Send UCID? n Send Codeset 6/7 LAI IE? y Ds1 Echo Cancellation? n US NI Delayed Calling Name Update? n SBS? n Network (Japan) Needs Connect Before Disconnect? n

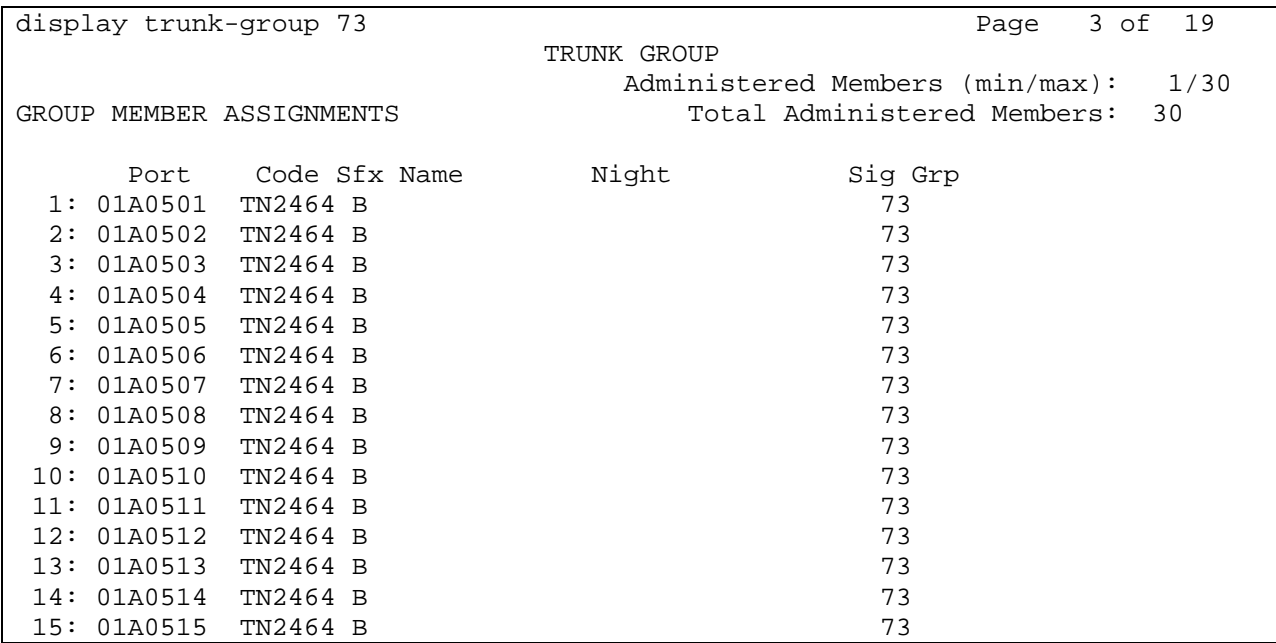

## **5. Configure the DataVoice Recording Solution**

The following section describes the provisioning of the DataVoice Recording Controller and DataVoice Orion Recorder to interoperate with Avaya Communication Manager.

### **5.1. Configure the DataVoice Orion Recorder**

The DataVoice Orion Recorder is normally supplied configured for the required application and only a limited amount of additional configuration is needed, such as specifying an IP Address for the internal network interface card of the DataVoice Orion Recorder Server. The related Recording Controller will pass the rest of the configuration details to the DataVoice Orion Recorder after a connection has been successfully established.

### **5.2. Configure the DataVoice Recording Controller**

The DataVoice Recording Controller is supplied installed with a copy of the Recording Controller software, which executes automatically on startup. There are several aspects of configuration, including configuration of the DataVoice Orion Recorder and definition of devices to be recorded, passive E1.

The first setup screen allows a subset of the global settings for a connected switch to be configured.

Click on **Definity Recording Controller**  $\rightarrow$  **Switch**. In the section labeled **Switch name** enter the name of the switch for example "Avaya Lab". Under the section labeled **Contents** select the recorded information to be based on **Extension**.

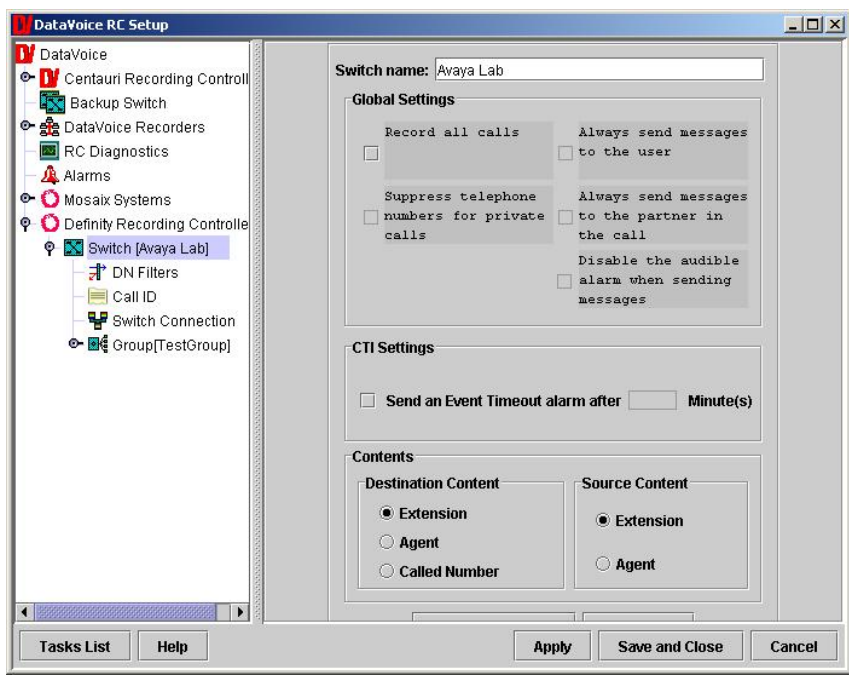

Click on **Definity Recording Controller**  $\rightarrow$  **Switch Connection**. Enter the IP address of the AES server in the **Switch IP Address** field. In the **Switch IP Port** field enter "**5678**". The **Client link number** is set to "2" (the details entered should match the configuration in Section 3 and 4).

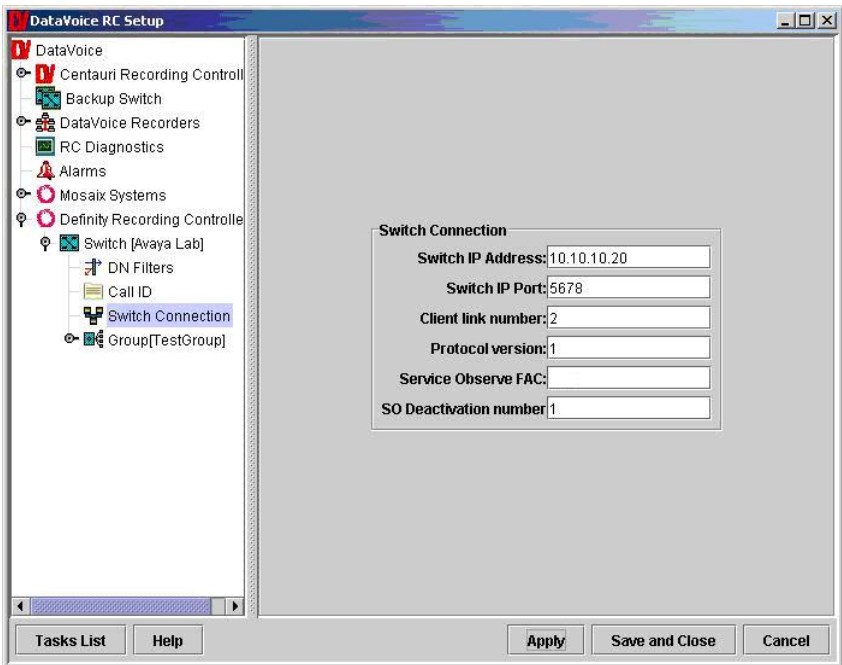

Click on **DataVoice Recorders**  $\rightarrow$  **Recorder**. In the section labeled **Recorder Information** enter the **Recorder name** and **IP address** of the DataVoice Recorder.

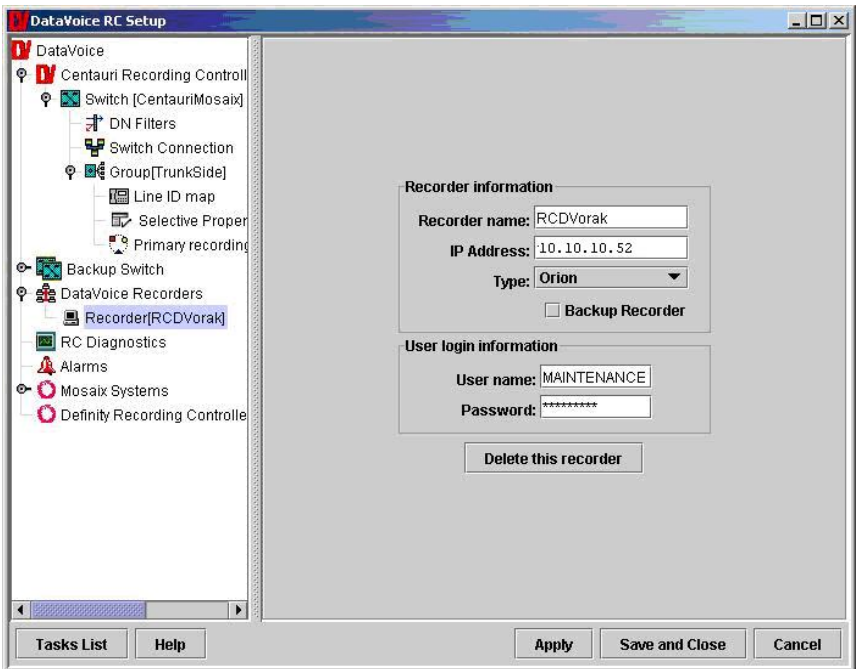

The format of the Universal Call ID (UCID) "Hexadecimal" allows the full UCID to be attached to a voice recording, whereas "Decimal" provides for an abbreviated form of the standard Avaya UCID format to be attached.

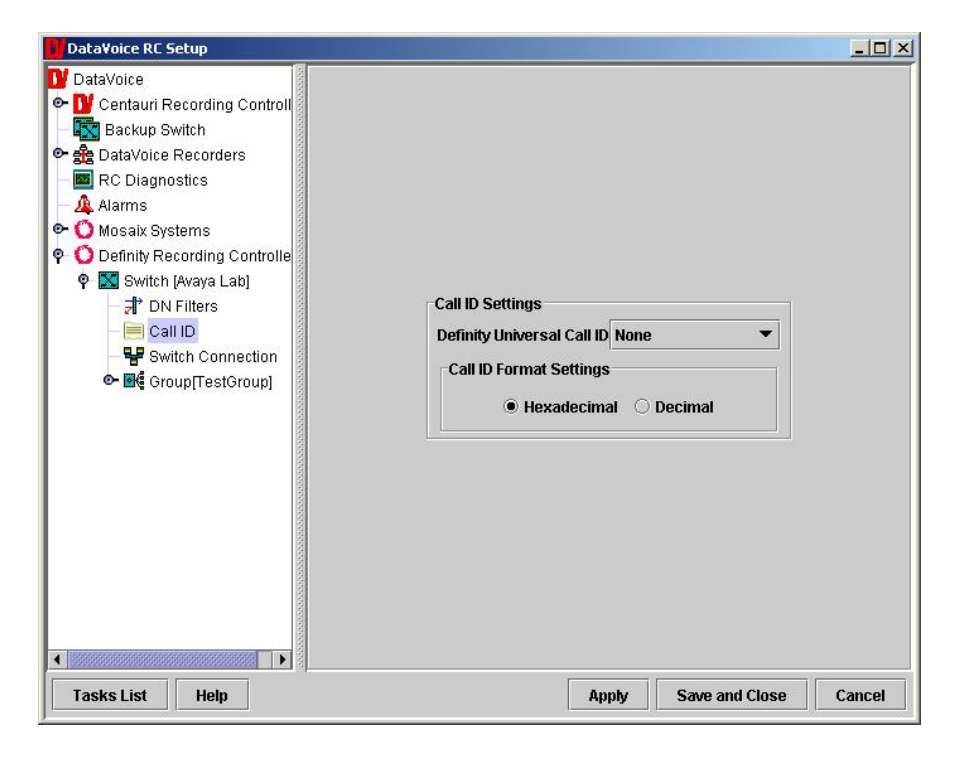

HJP; Reviewed: SPOC 11/21/2005 Solution & Interoperability Test Lab Application Notes ©2005 Avaya Inc. All Rights Reserved.

13 of 22 DataVoiceACMtrk.doc

### **5.3. Configure the Passive Trunk Tapping Recording Channels**

Click on **Definity Recording Controller**  $\rightarrow$  **Group**. Enter a **Group name**. A group must be created for any calls to be that are recorded. For passive trunk tapping, the **Type of group** field must be set to "Indirect Recording". The number of lines in the **Lines in group field** is set to 30 (since this group is associated with a single E1 trunk of 30 channels).

Click on **Apply**.

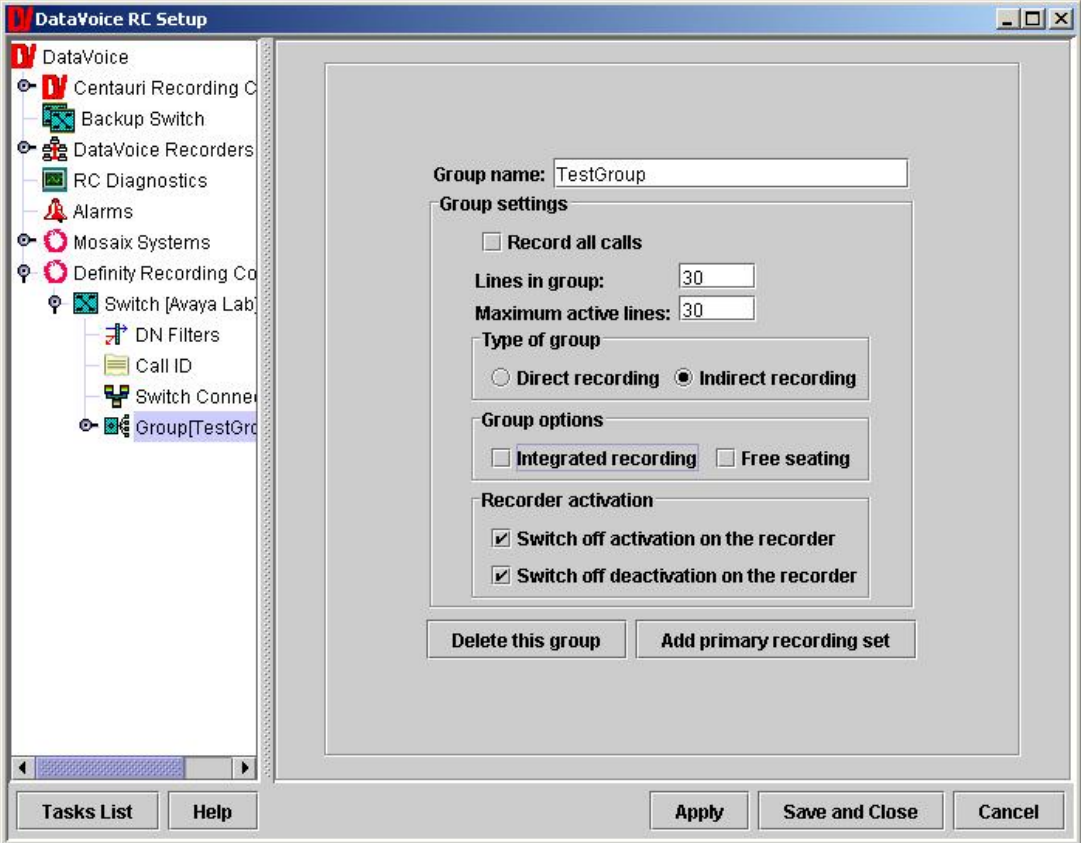

Expand the **Group** node created above and click on **Line ID map**. The Line ID map table relates a channel in the passive E1 trunk with its related trunk details within Avaya Communication Manager. Trunk Group 73 (configured in Section 4) was used as the passively monitored trunk; the Line ID for each group member needs to be suitably administered as shown below.

Click on **Apply**.

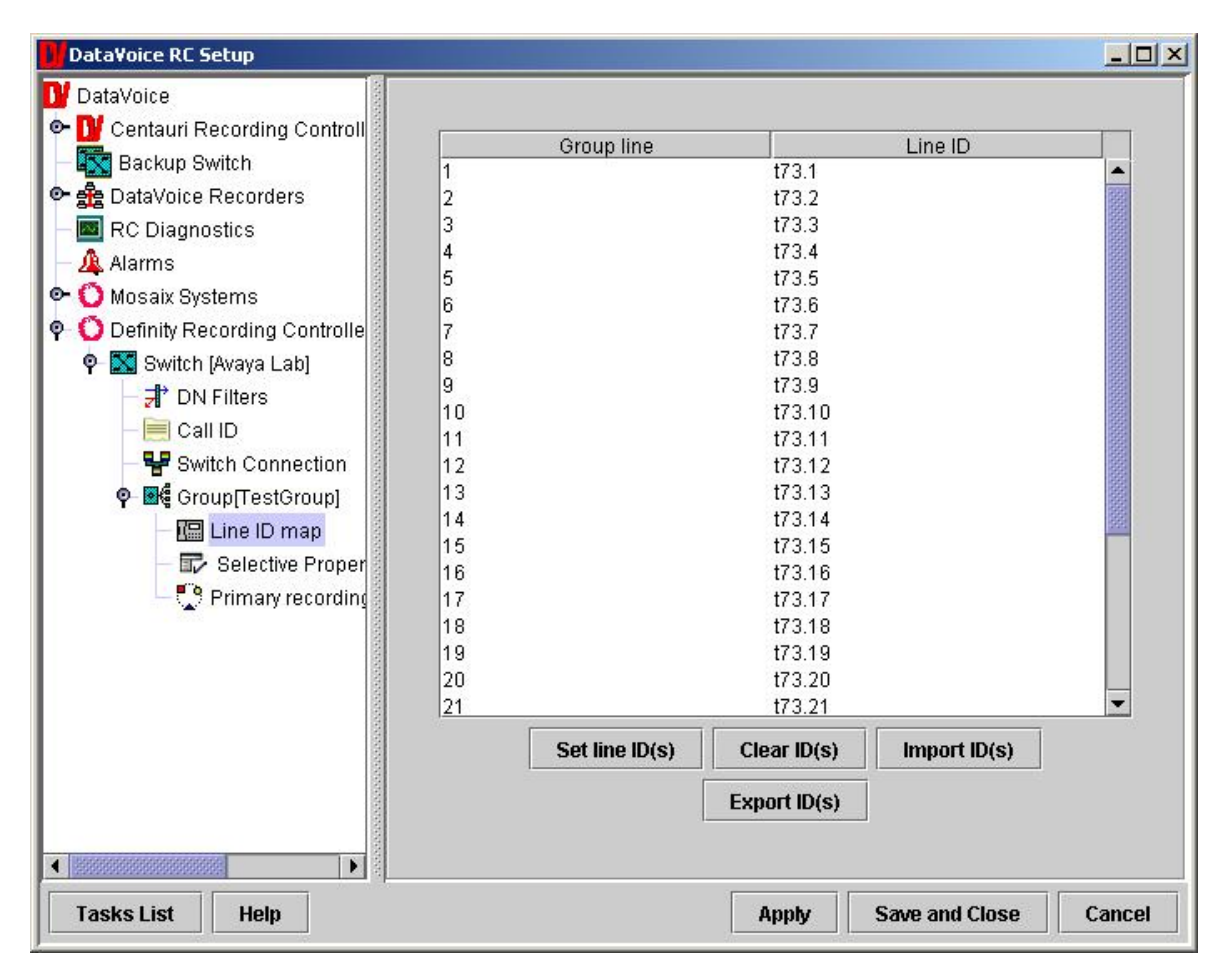

Within the **Group** node created. Click on **Primary recording**. DataVoice is able to support multiple groups but needs to relate each group member to a global recorder line number. The global recorder line number is used with recorder allocation and diagnostics. In the **Set name**  field enter a name for the primary recording and configure the **Group line to recorder line mapping** section as illustrated below.

Click on **Apply** and then **Save and Close**.

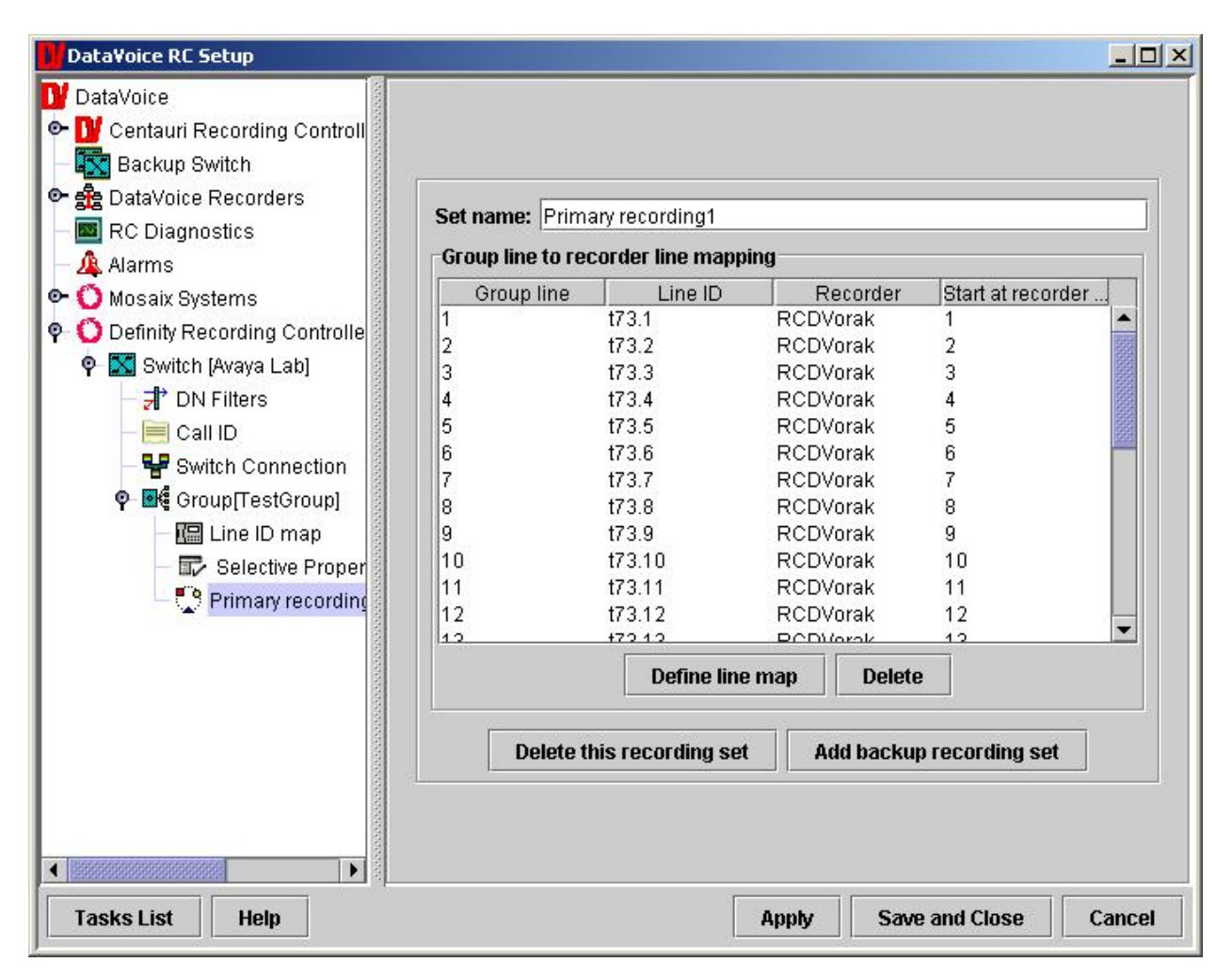

# **6. Interoperability Compliance Testing**

A generic Voice recording test plan was used and customized to include the features of the DataVoice recording solution.

The interoperability compliance test included feature functionality, failover and performance testing. The testing examined the DataVoice Recording Controller interoperability with Avaya Communication Manager 3.0. The majority of the testing focused on the ability of the DataVoice Recording application to record trunk calls and replay the voice recordings correctly. The source and destination of each call recording was verified. The Solution tested was only trunk side recording, meaning no internal calls were recorded.

### **6.1. General Test Approach**

The general approach was to place inbound and outbound calls over the E1 trunk monitored and recorded by the DataVoice Recording application, and verify the recordings. For feature functionality testing, basic telephony operations such as answer, hold/retrieve, transfer, and conference were exercised on inbound and outbound trunks calls. For performance testing, a call generator placed inbound calls over the E1 trunk over an extended period of time.

### **6.2. Test Results**

All feature and performance tests passed. The DataVoice recording solution successfully recorded, displayed and replayed the recordings.

A Conference call recording between internal and external parties creates a record of zero duration as only one channel can obtain audio for the conference. In a situation whereby all of the external parties disconnect, while the internal parties remain on the call, the call is recorded with silence until the call is terminated.

## **7. Verification Steps**

### **7.1. Avaya**

The following steps can ensure that the communication between Avaya Communication Manager and the Avaya Application Enablement Services server is working.

Click on **Status and Control**  $\rightarrow$  **Switch Conn Summary** in the AES OAM pages. This summary gives the status of the connection between Avaya Communication Manager and the Avaya Application Enablement Services server. Verify that the **Conn State** indicates **Talking**.

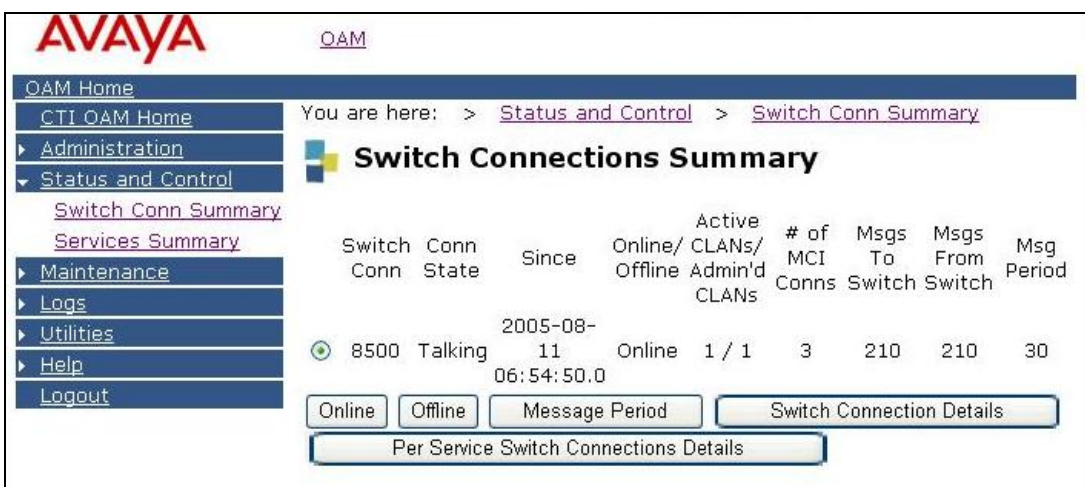

Click on **Status and Control**  $\rightarrow$  **Services Summary** in the AES OAM pages. This summary gives the status of each service.

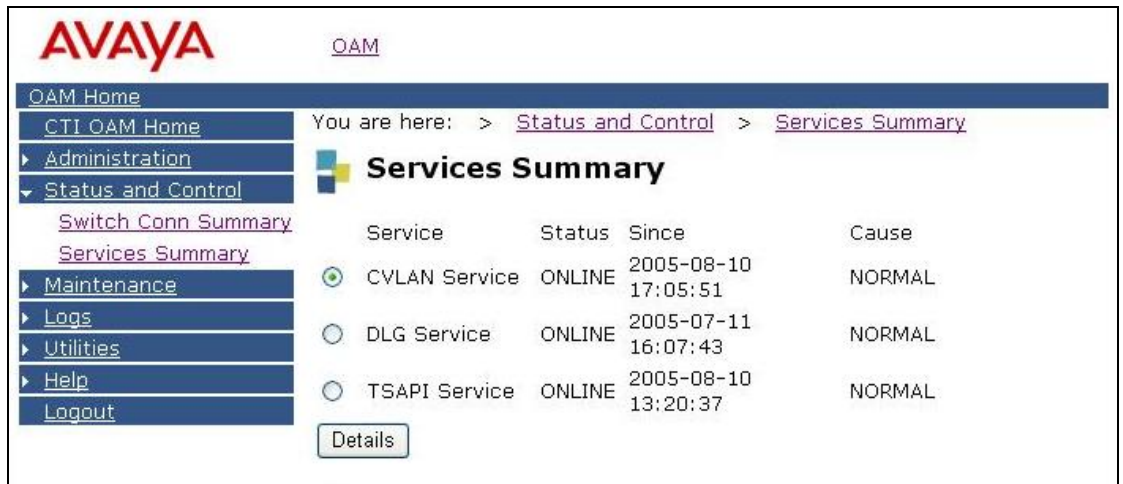

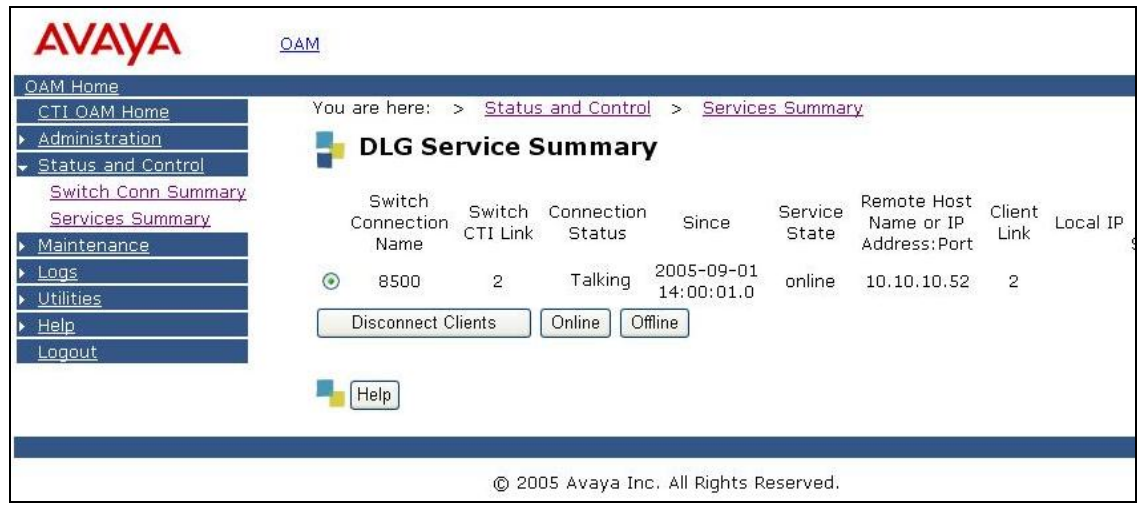

Equivalent steps can be taken to check the status of the link on Avaya Communication Manager as follows.

Verify that the Avaya Application Enablement Services server is communicating with the C-LAN on Avaya Communication Manager by using the **status aesvcs interface** command.

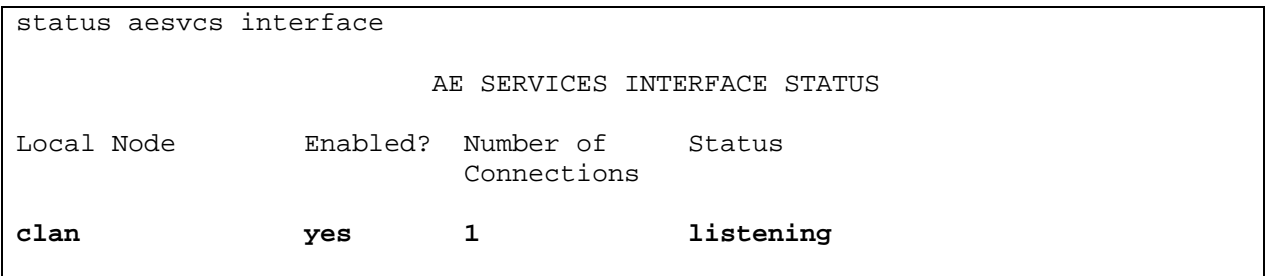

Verify that the **Service State** of the CVLAN link is **established.**

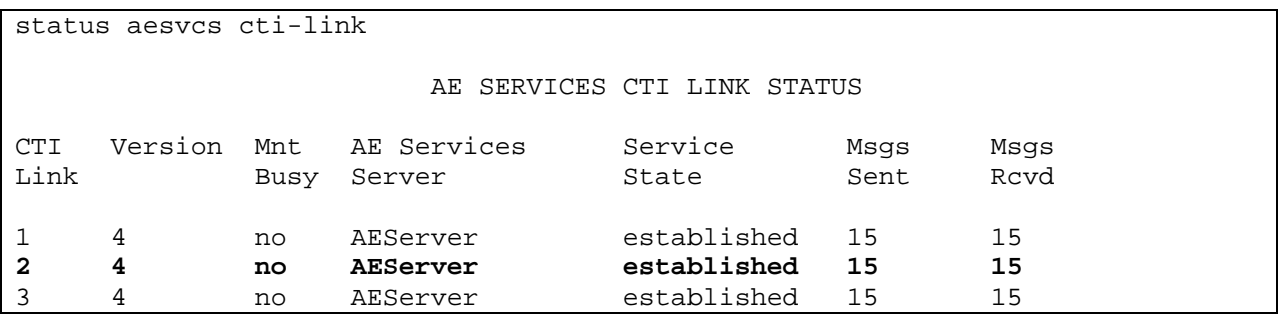

#### **7.2. DataVoice**

The DataVoice Recording Controller has a variety of diagnostic settings that can be configured; the following screen illustrates all of these values.

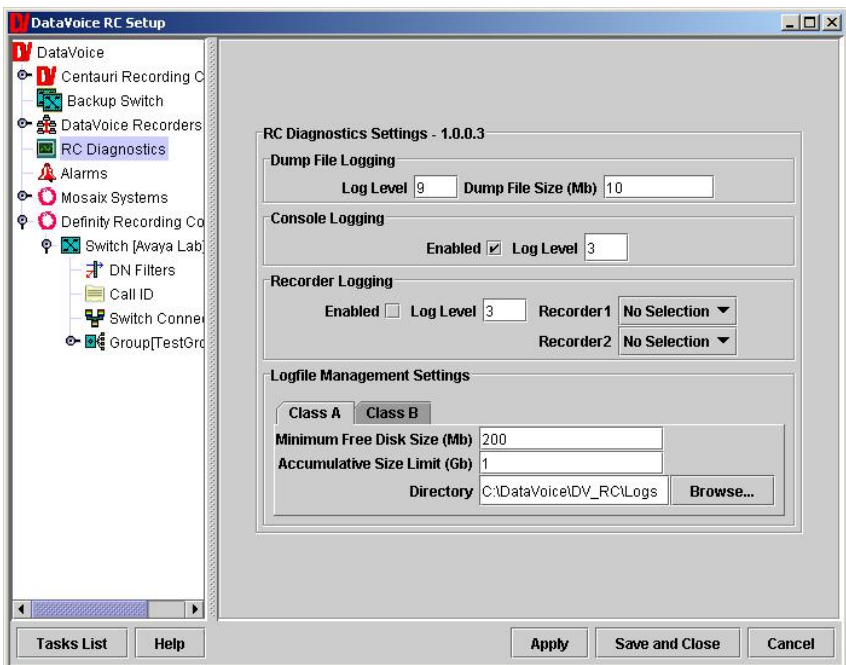

The recordings in the DataVoice Orion Recorder database can be viewed and played back using the DataVoice Orion Workstation. Below is a typical playback session of a voice recording.

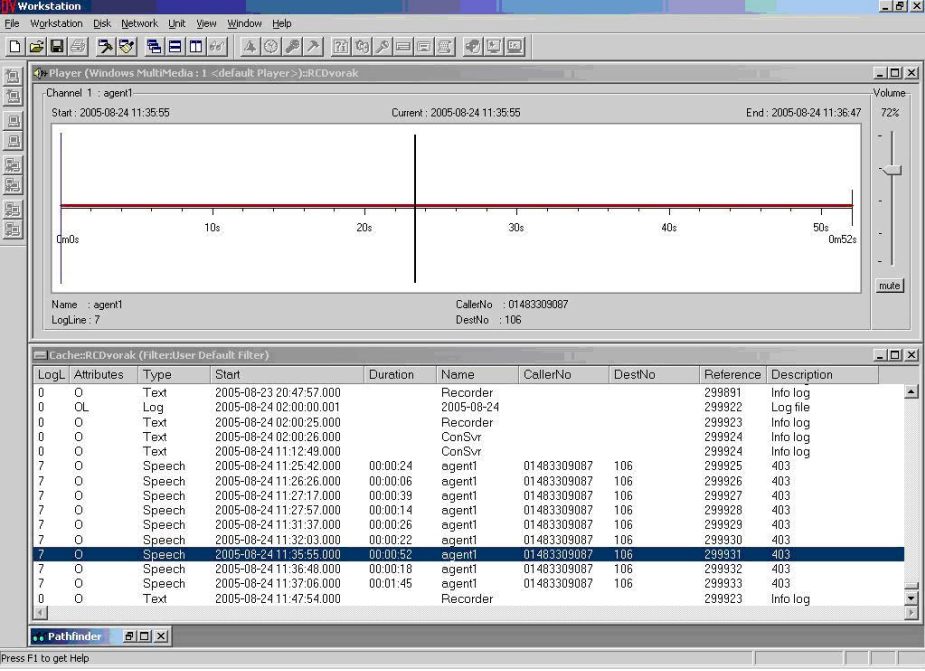

HJP; Reviewed: SPOC 11/21/2005 Solution & Interoperability Test Lab Application Notes ©2005 Avaya Inc. All Rights Reserved.

20 of 22 DataVoiceACMtrk.doc

## **8. Support**

If technical support is required for the Spescom DataVoice recording solution, contact DataVoice Technical Support.

Email: support@datavoice.spescom.com

Phone: +27 11 266-1801

## **9. Conclusion**

These Application Notes describe the configuration steps required for the DataVoice Orion Recording Solution to successfully interoperate with Avaya Communication Manager 3.0 and Avaya Application Enablement Services server. The configuration described in these Application Notes has been successfully compliance tested.

## **10. Additional References**

This section references the Avaya and Spescom DataVoice product documentation that are relevant to these Application Notes.

Avaya product documentation can be found at [http://support.avaya.com](http://support.avaya.com/).

Administrator Guide for Avaya Communication Manager, 03-300509, Issue 1, June 2005

#### **10.1. Documentation**

Documentation is available on request from Spescom DataVoice <http://www.datavoice.spescom.com/>

#### **©2005 Avaya Inc. All Rights Reserved.**

Avaya and the Avaya Logo are trademarks of Avaya Inc. All trademarks identified by ® and ™ are registered trademarks or trademarks, respectively, of Avaya Inc. All other trademarks are the property of their respective owners. The information provided in these Application Notes is subject to change without notice. The configurations, technical data, and recommendations provided in these Application Notes are believed to be accurate and dependable, but are presented without express or implied warranty. Users are responsible for their application of any products specified in these Application Notes.

Please e-mail any questions or comments pertaining to these Application Notes along with the full title name and filename, located in the lower right corner, directly to the Avaya Developer*Connection* Program at devconnect@avaya.com.